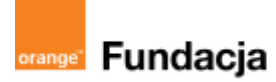

# **Podróżnicy w czasie**

**Autorzy: Alina Idzikowska, Radosław Potrac**

**Lekcja 1 :**

## **Spotkanie z Lelum Polelum**

**Lekcja, podczas której** nauczyciel wprowadza dzieci w konwencję zabawy - lekcja służy wprowadzeniu fabuły, oraz zapoznaniu z życiem Słowian na terenie Polski. Z zakresu programowania uczniowie będą mieli okazję wykonać prostą animację w Scratchu, w której trzeba przejść przez 4 różne mapy - mapę świata, mapę Europy, mapę terenów zamieszkałych przez Słowian, mapę Polski przed 992 rokiem. Będą też mogli wykonać trudniejszą wersję gry - quiz oparty na materiale lekcji, w którym nagrodą za dobrą odpowiedź będzie kolejna mapa.

#### **Cele zajęć:**

Uczeń powinien:

- przedstawiać państwa, które powstały na terenach, na których osiedlili się Słowianie,
- omawiać życie codzienne i organizację państw słowiańskich,
- wiedzieć, kim byli Cyryl i Metody,
- potrafi wymienić nazwy najbardziej znanych ośrodków słowiańskich na terenie Polski.

#### **NaCoBeZu**

Po lekcii:

- przedstawiasz państwa, które powstały na terenach, na których osiedlili się Słowianie,
- omawiasz życie codzienne i organizację państw słowiańskich,
- wiesz, kim byli Cyryl i Metody, potrafisz wymienić nazwy najbardziej znanych ośrodków słowiańskich na terenie Polski.

#### **Materiały pomocnicze:**

- zakodowany list
- podręcznik do historii klasa 5
- materiały dotyczące kodowania, dostępne na końcu scenariusza
- pdf z kartami-nagrodami (wizerunki bogów słowiańskich)
- 1 robot mBot
- komputery stacjonarne lub laptopy (ze sprawnym portem USB).

#### **Pojęcia kluczowe:**

**→** Słowianie **→** opole**→** plemię **→** wiec **→** drużyna **→** gród**→** starszyzna**→** chrzest**→** książę **→** Cyryl i Metody

**Czas na realizację zajęć:** 45 minut (1 godzina lekcyjna)

#### **Metody pracy:**

- dyskusja,
- pogadanka
- praca z mapą
- algorytmika w programie Scratch,
- gra edukacyjna grywalizacja.
- **Formy pracy:**
- praca z całą klasą,
- grupowa praca w grupach, tworzenie animacji/gry.

#### **Treści programowe (związek z podstawą programową)**

Podstawa programowa kształcenia ogólnego dla szkół podstawowych – II etap edukacyjny – klasy IV-VIII, historia III Średniowieczna Europa Uczeń:

2) umiejscawia w czasie i przestrzeni nowe państwa w Europie

Podstawa programowa kształcenia ogólnego dla szkół podstawowych – II etap edukacyjny – klasy IV-VIII, informatyka: I. Rozumienie, analizowanie i rozwiązywanie problemów. Uczeń: 2. formułuje i zapisuje w postaci algorytmów polecenia składające się na: 3) sterowanie robotem lub obiektem na ekranie;

3. w algorytmicznym rozwiązywaniu problemu wyróżnia podstawowe kroki: określenie problemu i celu do osiągnięcia, analiza sytuacji problemowej, opracowanie rozwiązania, sprawdzenie rozwiązania problemu dla przykładowych danych, zapisanie rozwiązania w postaci schematu lub programu.

I. Programowanie i rozwiązywanie problemów z wykorzystaniem komputera i innych urządzeń cyfrowych. Uczeń:

1. projektuje, tworzy i zapisuje w wizualnym języku programowania:

1) pomysły historyjek i rozwiązania problemów, w tym proste algorytmy z wykorzystaniem poleceń sekwencyjnych, warunkowych i iteracyjnych oraz zdarzeń,

2) prosty program sterujący robotem lub innym obiektem na ekranie komputera;

## **Przebieg zajęć:**

#### **1. Wprowadzenie w tematykę i integracja grupy czas: ok. 10 minut**

Lekcja rozpoczyna się wejściem nauczyciela, który opowiada, że zdarzyło mu się coś dziwnego i spotkał po drodze do klasy dziwne stworzenie z listem do jego uczniów. Siada i wyciąga telefon, korzystając z aplikacji wprowadza mBota do sali.

Ma on zakodowany list przyczepiony do korpusu.

List ten wyjaśnia, że Tymoteusz - uczeń z XXI wieku - zagubił się w czasie i przestrzeni i potrzebuje pomocy młodzieży. Wszystkim, którzy chcą mu pomóc wrócić do swych czasów, oferuje wstąpienie do Klubu Podróżników w czasie.

Z listu wynika, że jego wehikuł został uszkodzony przez wrogiego agenta i zgubił się w IX wieku w okolicy Poznania i Gniezna.

#### **LIST GA/DE/RY/PO/LU/KI**

Drodzy Koledzy.

Pochodzę z roku 2050. Chciałem zapobiec wielkiej tragedii w przeszłości, ale zostałem zaatakowany przez wrogiego agenta. Mój pojazd zagubił się w czasie i przestrzeni w Gnieźnie u Słowian. Potrzebuję pomocy. Każdemu, kto udzieli mi pomocy, oferuję uczestnictwo w elitarnym Klubie Podróżników w Czasie. Szczegóły następnym razem.

Tymoteusz

#### Eypezr Ipudezr.

Opchpezę z ypil 2050. Chckgłdm zgopbkdc wkdkidj tygadekk w oyzdszłpśck, gud zpstgłdm zeygezpnr oyzdz wypakdap gadntg. Mój opjgze skę zgalbkł w czgskd k oyzdstyzdnk w Ankdźnkd l Słpwkgn. Optyzdblję opmpcr. Igżedml, itp lezkduk mk opmpcr pfdylję lczdstnkctwp w duktgynrm Iulbkd Opeyóżnkiów w Czgskd. Szcdaółr ngstęonrm ygzdm.

**TRMPTDLSZ** 

Po rozkodowaniu listu nauczyciel prowadzi dyskusję, w trakcie której ustala z uczniami przyłączenie się do Tymoteusza i pomoc w rozwiązaniu zagadki (może zahaczyć opowieścią o podróżach w czasie, nawiązać do powieści H.G. Wellsa "Wehikuł Czasu"). Sugeruje, że każde dobrze wykonane na lekcji zadanie pomoże Tymoteuszowi.

Po dyskusji pyta, co z robotem? Sugeruje, że warto się z nim zapoznać, poznać jego język. Pyta, czy dzieci się nim zaopiekują? (rozmowa o tym, jak opiekować się "normalnym" zwierzęciem - a robotem?) Robot zatem zostaje na razie w klasie, a nauczyciel wprowadza w temat Słowian, nawiązując do listu. Wprowadza cezurę czasową, prowadzi prezentację z pogadanką.

#### **2. Część zasadnicza**

#### **czas: ok. 15 minut.**

Nauczyciel wyjaśnia temat lekcji i przedstawia życie codzienne Słowian, opola, plemiona, wiece, książęta, drużyny, rodzaj prowadzonej gospodarki, wierzenia. Opowiada o Cyrylu i Metodym, którzy nieśli nową wiarę na ziemie Słowian.

#### **3. Podsumowanie i ewaluacja**

#### **czas: ok 5 minut**

Nauczyciel odwołuje się do NaCoBeZu i podsumowuje lekcję, może też wykorzystać jakiś ulubiony sposób oceny lekcji przez uczniów.

#### **Programowanie:**

Nauczyciel pokazuje uczniom animację, w której zmieniają się mapy - od mapy świata, poprzez Europę, Europę Środkową (opanowaną przez Słowian w VII wieku) aż do mapy plemion polskich. Sensem animacji jest znalezienie terenów zamieszkałych przez Słowian oraz pokazanie polskich Słowian - ich terenów i plemion. Nauczyciel prosi uczniów o wykonanie podobnej animacji w parach. Opis zadania i materiały pomocnicze znajdują się w materiałach dodatkowych dotyczących kodowania.

#### **Animacja ze zmianą map:**

Opis:

Pierwsze zadanie polega na stworzeniu animacji do zmieniania map. Uczniowie dostają cztery mapy w postaci plików JPG. Mają za zadanie osadzić je jako cztery tła do programu w Scratchu oraz stworzyć skrypt powodujący kolejną zmianę map po użyciu wybranych klawiszy na komputerze. Powinni też narysować stronę tytułową animacji i spowodować, żeby skrypt po kliknięciu zielonej flagi zaczynał się od tytułu.

Prosta animacja ze zmianą map [https://scratch.mit.edu/projects/531874982/.](https://scratch.mit.edu/projects/531874982/)

Otwórzcie ten plik i pobawcie się mapami, naciskając wymagane w opisie klawisze.

#### Krok 1:

#### **Jak zrobić taką animację?**

Narysujcie stronę tytułową programu, wybierając z panelu Scena przycisk Maluj:

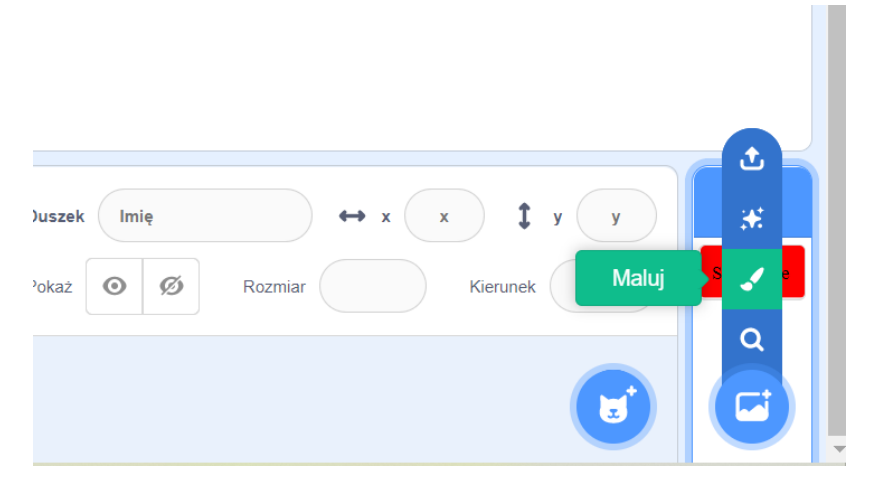

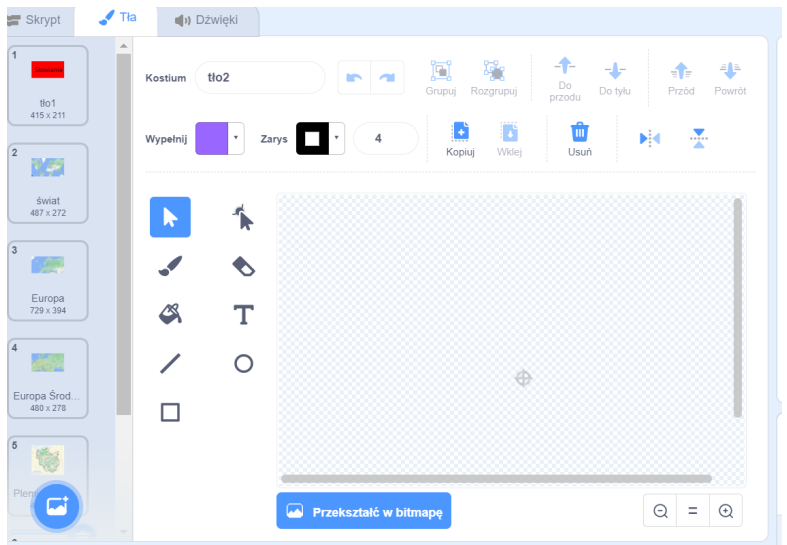

Może to wyglądać na przykład tak:

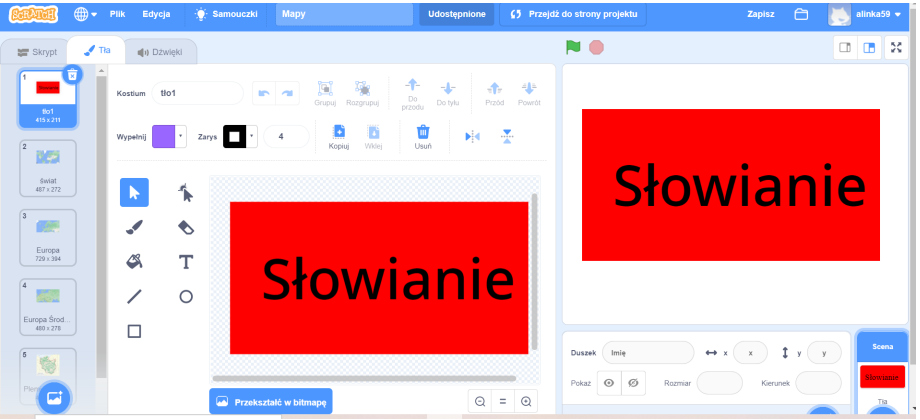

Krok 2:

Następnie wczytajcie z pliku obrazy 4 map (świata, Europy, Europy Środkowej i mapę plemion słowiańskich)

#### Mapy:

<https://epodreczniki.pl/a/mieszko-i---poczatki-panstwa-polskiego/DsBuZoaw7> Pozostałe mapy są wycinkami z map Googla.

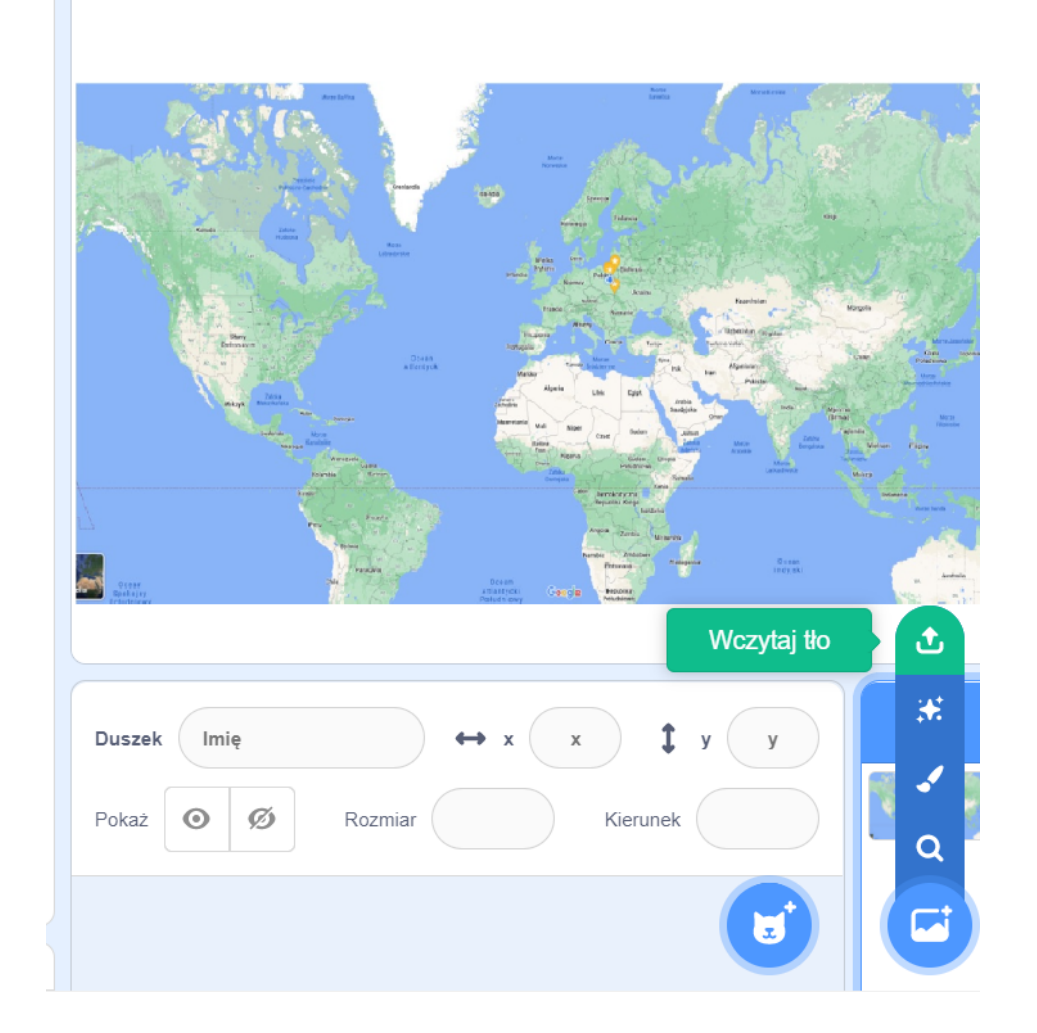

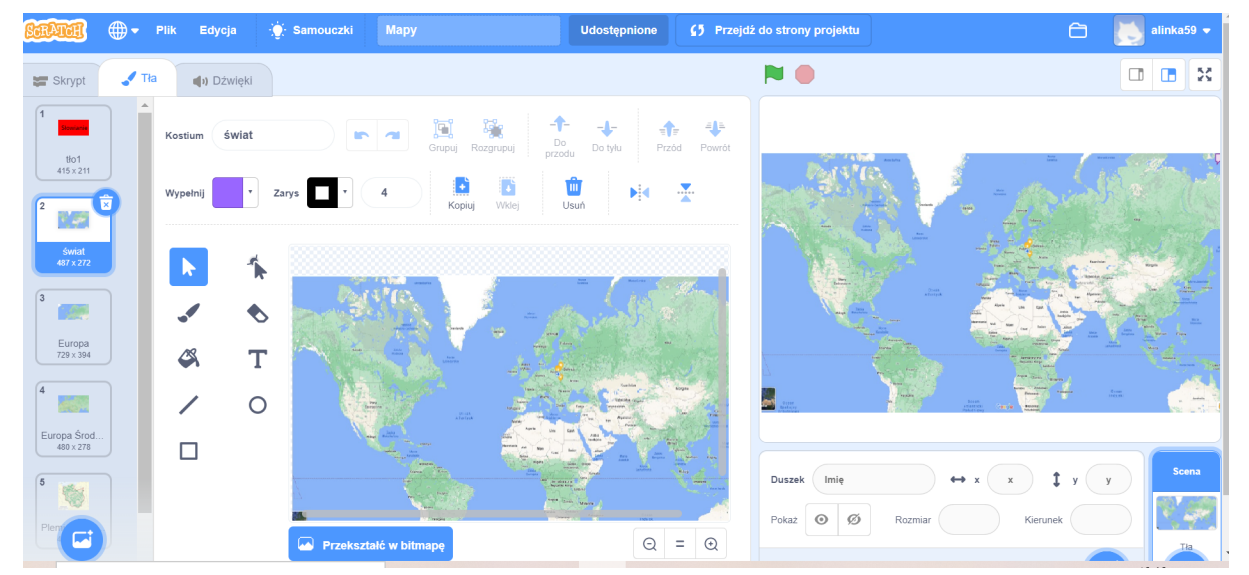

#### Krok 3:

Zaprogramujcie skrypt zmiany map, korzystając z działu bloczków Zdarzenia i Wygląd:

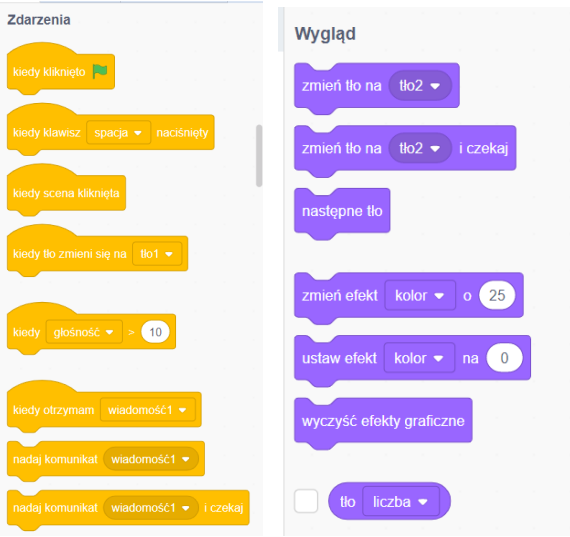

Chodzi nam o to, żeby po naciśnięciu konkretnego klawisza tło zmieniało się na inne; zaś zielona flaga powinna zmienić tło na okładkę. Na koniec działania programu tło znów powinno się zmienić na okładkę, ale nie od razu, np. tak:

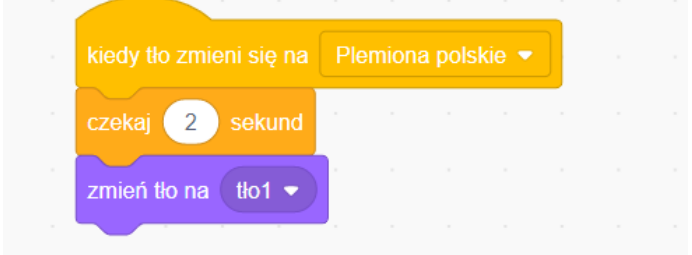

Całość może wyglądać tak:

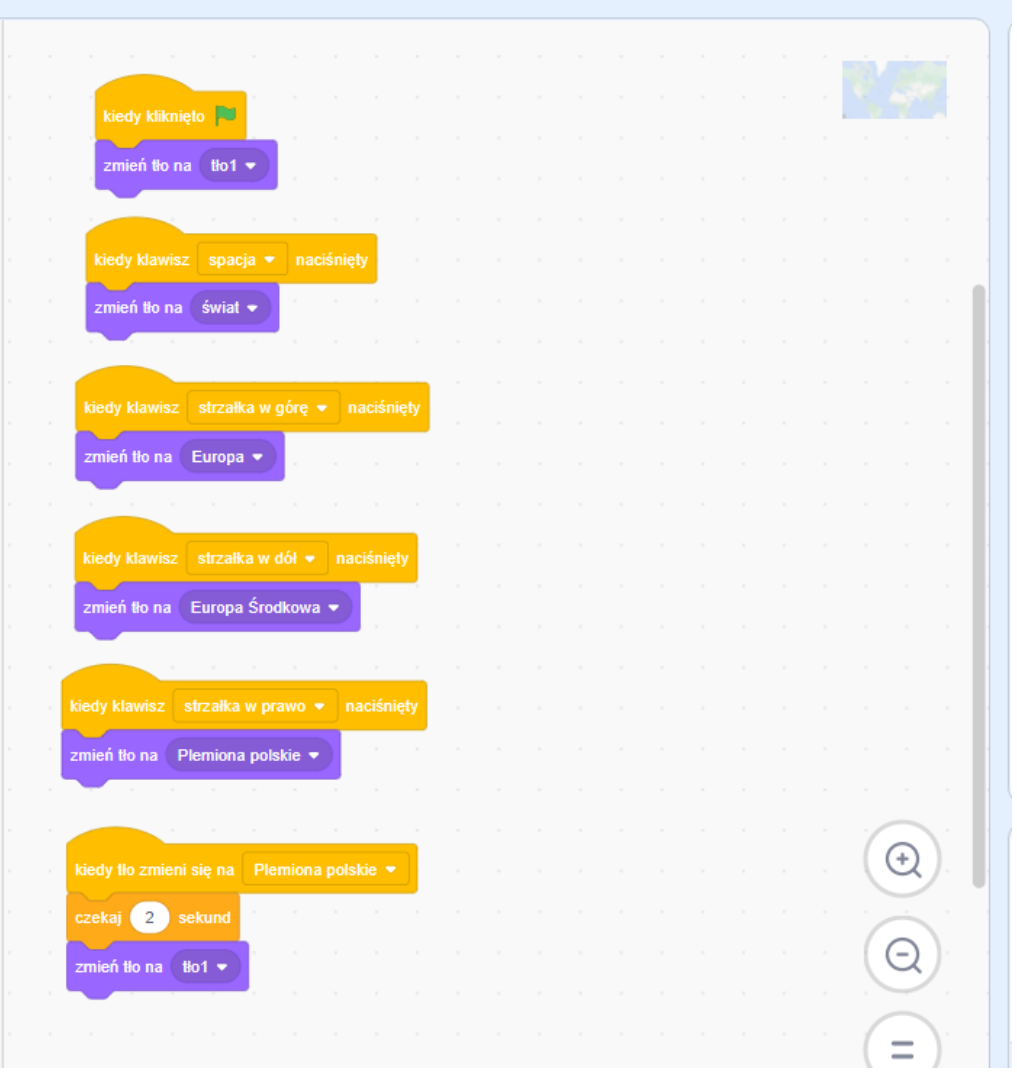

### **Uwagi/alternatywy:**

**Minimum**: lekcja historii o Słowianach; początek historii o Tymku, który podróżuje w czasie; animacja w Scratchu ze zmianą map.

#### **Dodatki do wyboru lub wszystkie**:

- karty jako nagroda dla uczniów (bogowie Słowian);
- artefakt bedący częścią generatora czasu Tymka to ogień w dłoni Swaroga;
- zaprogramowanie gry-quizu w Scratchu;
- narysowanie na dużym papierze kształtu Polski za czasów Mieszka I:

<https://zpe.gov.pl/a/mieszko-i---poczatki-panstwa-polskiego/DsBuZoaw7>

Ta duża mapa będzie wykorzystywana na każdej lekcji - uczniowie będą na niej rysować poszczególne miejsca, gdzie dociera Tymek. Połączenie ich czarną trasą o odpowiedniej szerokości pozwoli jeździć po niej mBotowi. Jeżeli zaznaczymy tylko miejsca - możemy zaprogramować mBota, żeby dojechał do następnego punktu podróży Tymka. Pierwszy punkt - **Gniezno.**

W nagrodę za wykonanie zadań uczniowie otrzymują karty z bogami słowiańskimi. Jedna z kart jest niezbędna do dalszej podróży Tymka - karta Swaroga. Elementem czasowym, który wypadł z generatora czasu w wehikule Tymka jest **ogień w dłoni Swaroga**.

Oczywiście animacja jest zadaniem dla uczniów, którzy nigdy nie mieli do czynienia ze Scratchem. Aby zainteresować także uczniów umiejących programować, proponujemy **grę- quiz z pytaniami**. Tłami mogą być te same mapy i początek może być taki sam, jak w animacji. Tu jednak musimy wybrać duszka, który będzie zadawał pytania. Nagrodą za dobrą odpowiedź jest zmiana tła na kolejną mapę. Uczniowie mogą oczywiście samodzielnie wybrać duszka i wymyślić własne pytania. Główne zadania dla uczniów to:

zakodowanie duszka tak, aby zmieniał kostiumy,

- pokazał dymek z powitaniem i początkiem gry i zadawał pytania, a potem je oceniał oraz aby po dobrej odpowiedzi następowała zmiana mapy i kolejne pytanie.

Warto zwrócić uwagę uczniów na ewentualność złej odpowiedzi i odpowiednie zapisanie skryptu, żeby gra mogła toczyć się dalej po wpisaniu poprawnej odpowiedzi.

Najpierw pograjcie w tę grę. Udzielajcie odpowiedzi w oparciu o podręcznik, bo program zaliczy Wam tylko jedną poprawną odpowiedź. (Nauczyciel powinien zajrzeć do skryptu, bo musi zostać udzielona dokładnie taka odpowiedź, jaka jest zapisana w programie; wielkość liter nie ma znaczenia). Gra Słowianie na mapie <https://scratch.mit.edu/projects/534590081/>

Krok 1:

#### **Zajrzyj do skryptów programu:**

Jakie działania wykonuje duszek?

- 1. Rusza się.
- 2. Pokazuje dymki z wypowiedziami.
- 3. Zadaje pytania i pokazuje ramkę na odpowiedź.
- 4. Po poprawnej odpowiedzi pokazuje dymek z pochwałą i zmienia tło na następną mapę.

5. Po błędnej odpowiedzi proponuje, aby spróbować jeszcze raz i znów zadaje pytanie oraz pokazuje ramkę na odpowiedź.

Krok 2:

#### **Zaprogramuj:**

Ruchy duszka. W tej grze jest to nietoperz. Znajdź tego duszka w bibliotece duszków.

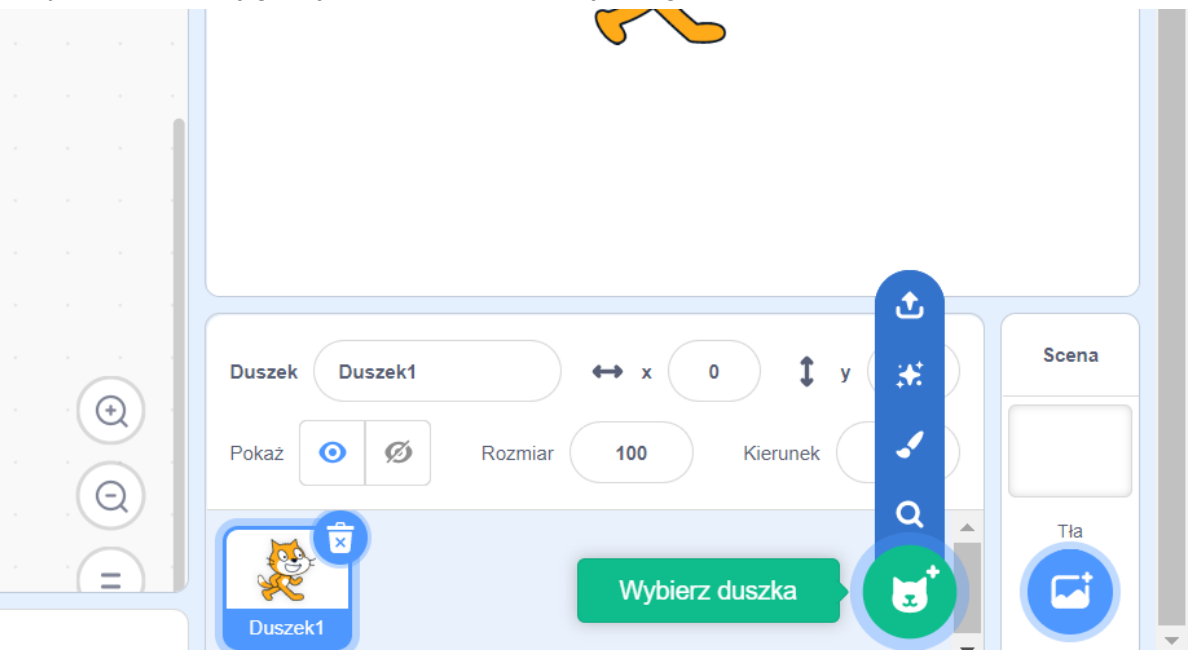

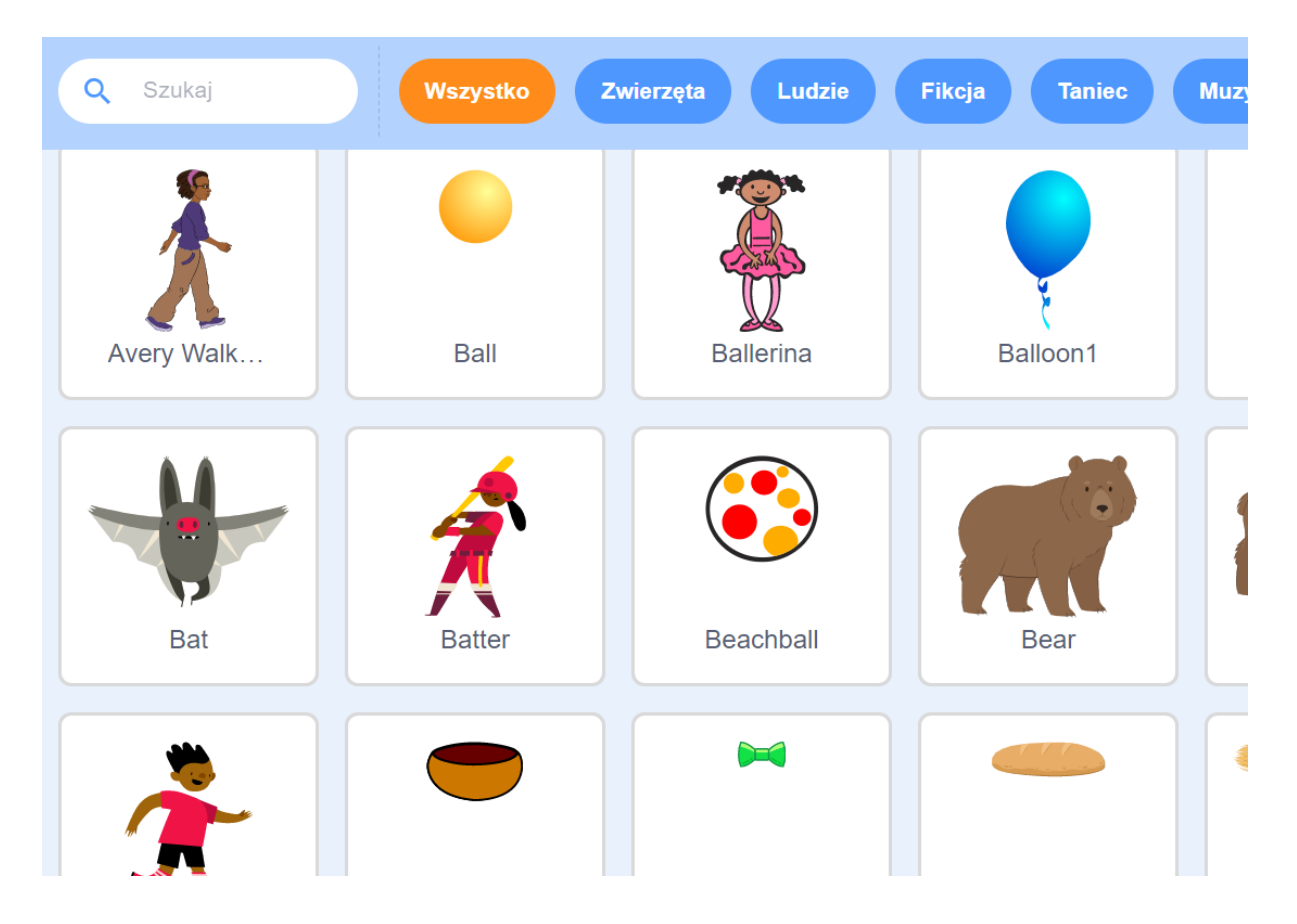

Wybierz duszka kliknięciem i wróć do swojego programu. Usuń niepotrzebnego duszka kota. Zajrzyj do zakładki Kostiumy na górnej belce:

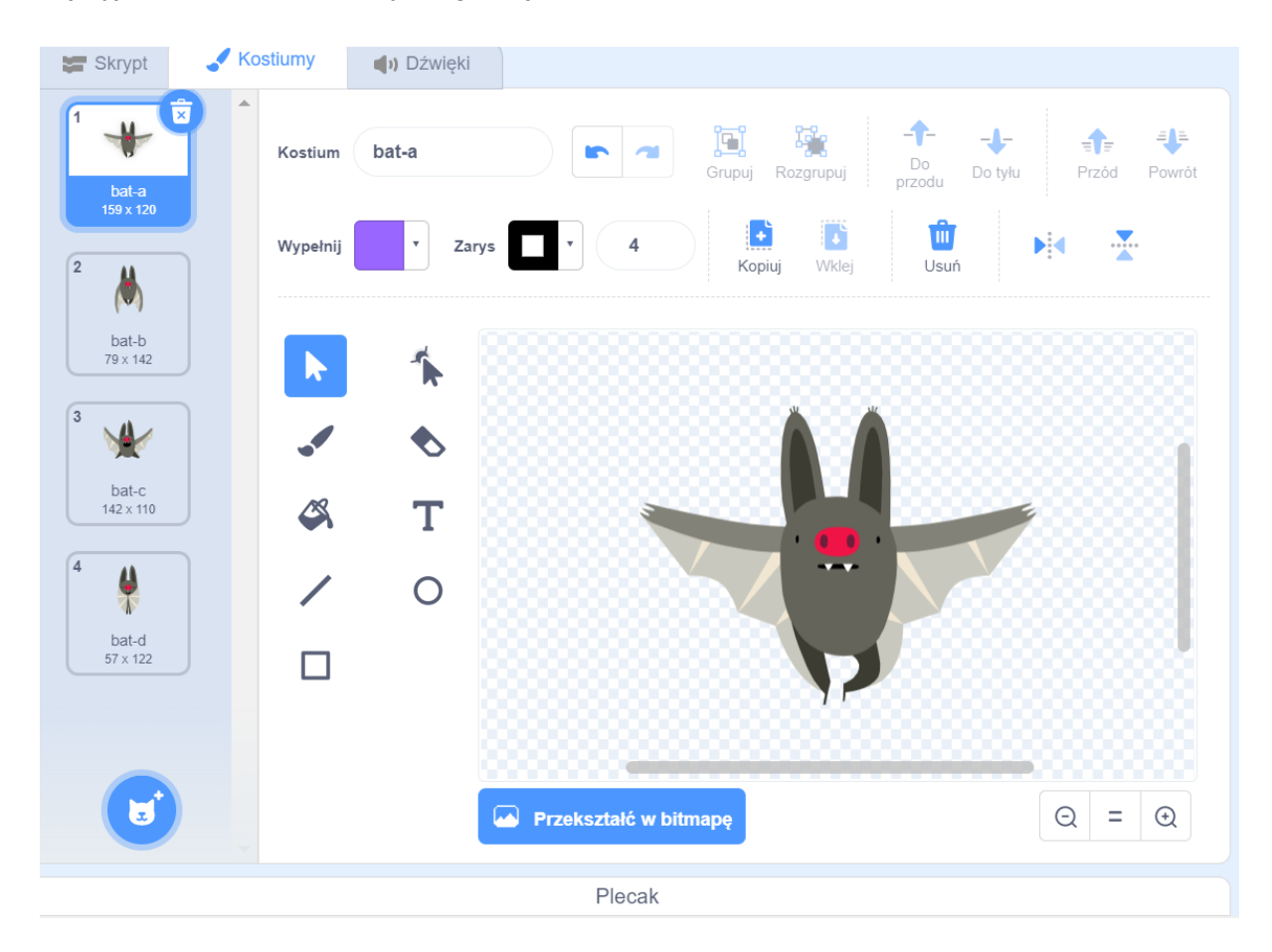

Ten duszek ma 4 kostiumy. Kiedy będziesz klikać po kolei w te kostiumy - nietoperz będzie się ruszał. Teraz trzeba napisać skrypt tak, żeby nietoperz zmieniał kostiumy automatycznie. Przejdź do zakładki Skrypt na górnej belce:

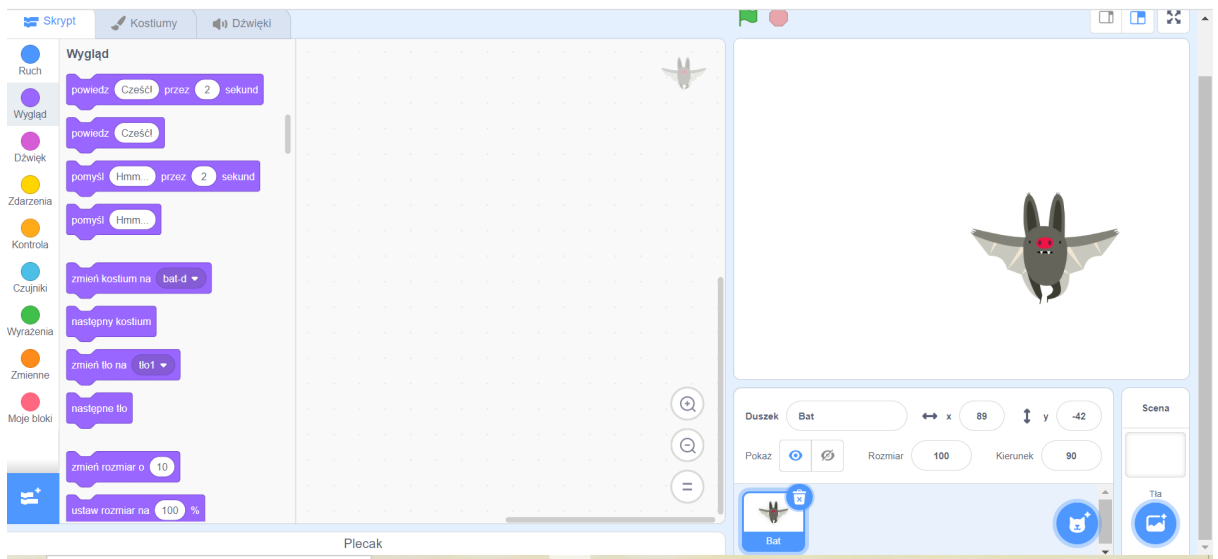

Z lewej strony, w menu bloczków programu (są oznaczone kolorowymi kółkami i nazwami) znajdź bloczki Wygląd. Znajdziesz tam bloczek "zmień kostium na". Bloczek ma menu rozwijalne w strzałce. Jest też bloczek "następny kostium".

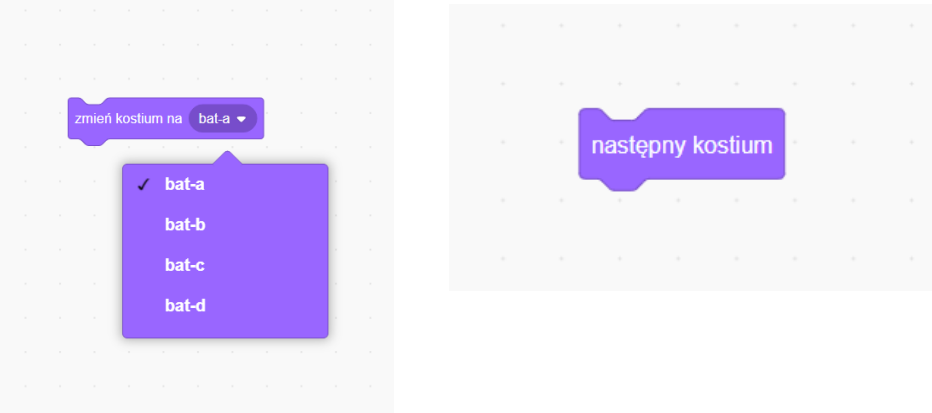

Jak uruchomić nietoperza przy pomocy bloczka z zieloną flagą i bloczków "zmień kostium" lub bloczka "następny kostium"?

Pomiędzy zmianami kostiumu musisz wstawić chwilę czekania z bloczków kontroli. Może to wyglądać tak, jak na obrazku z prawej strony lub tak, jak na obrazku z lewej strony:

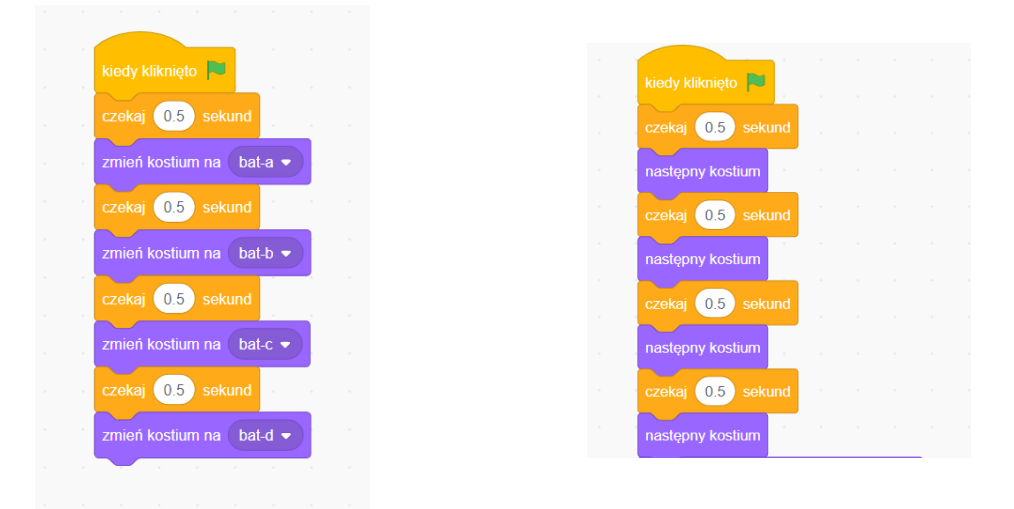

Aby nie trwało to zbyt długo - niech czas pomiędzy kostiumami będzie 0,5 sekundy (pamiętaj, że wpisując czas w okienko obok "czekaj" pomiędzy zerem a piątką, musisz wstawić kropkę, nie przecinek).

Po zielonej fladze też musi być pauza - żeby mogła się pokazać scena z okładką. Programujemy na początek jedną sekwencję ruchu (4 kostiumy), ponieważ dalej nietoperz będzie się ruszał wolniej, w trakcie zadawania pytań.

#### Krok 3:

#### **Zaprogramuj przemowę początkową duszka:**

Korzystamy nadal z bloczków Wygląd. Niech duszek mówi po kolei - wykorzystaj trzy razy klocek "powiedz". Będziemy też chcieli zmienić scenę na mapę świata.

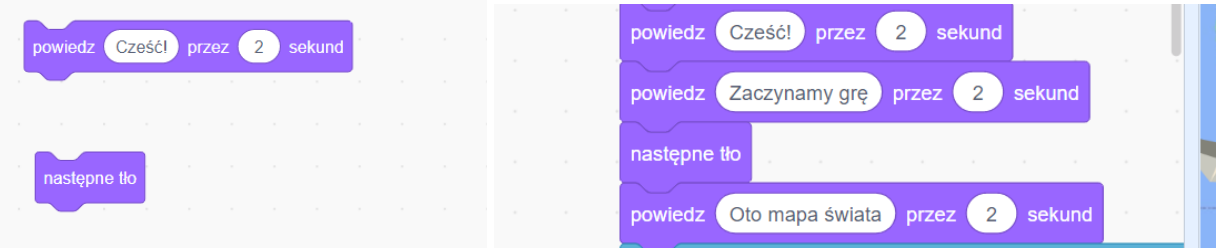

#### Krok 4:

#### **Zaprogramuj pierwsze pytanie quizu:**

Aby rozpocząć quiz, musimy użyć bloczków Czujniki oraz Wyrażenia. Aby duszek zadał pytanie, na które można wpisać odpowiedź, trzeba użyć bloczka:

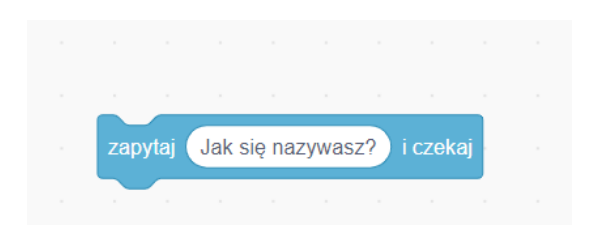

Oczywiście pytanie można wpisać własne.

Teraz potrzebujemy bloczka z równaniem z Wyrażeń i bloczka odpowiedź z Czujników:

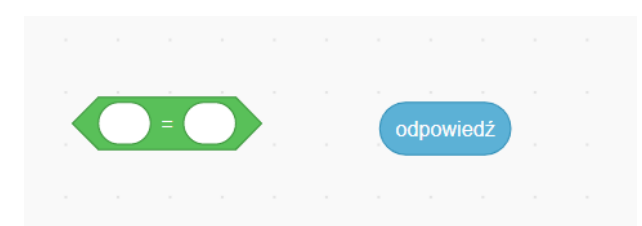

Trzeba je połączyć, a w wolne pole wpisać poprawną odpowiedź:

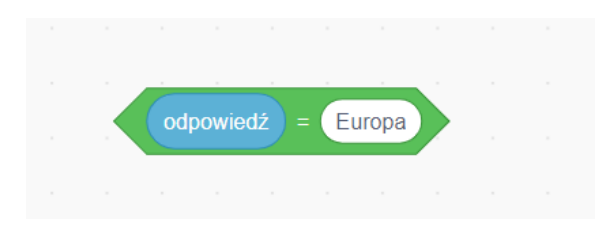

Dzięki temu duszek może rozpoznać poprawną odpowiedź. Ale - jak widać, nie da się takich klocków połączyć z innymi. Trzeba je wstawić w bloczek z działu Kontrola:

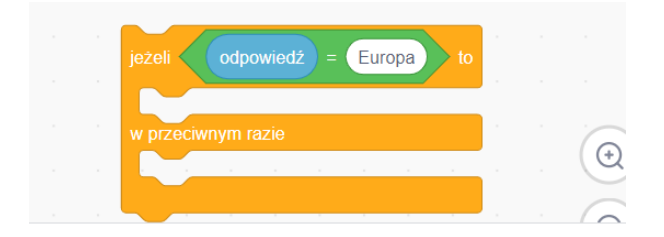

Używamy takiego warunku (jeżeli - to; w przeciwnym razie), ponieważ odpowiedź może być dobra, albo zła. Jak zareaguje duszek na poprawną odpowiedź? Potrzebne bloczki znajdziemy w dziale Wygląd. Byłoby dobrze, żeby pochwalił gracza, zmienił kostium i zmienił mapę na mapę Europy. Jeżeli odpowiedź będzie zła, musi powiedzieć o tym graczowi, zadać ponownie pytanie, ale tu też musi być bloczek ze zmianą kostiumu i tła, bo gracz tym razem może dobrze odpowiedzieć.

Jest jeszcze jeden problem. Gracz może udzielić złej odpowiedzi kilka razy. Dlatego w dolną część warunku (w przeciwnym razie) trzeba wstawić dodatkową pętlę:

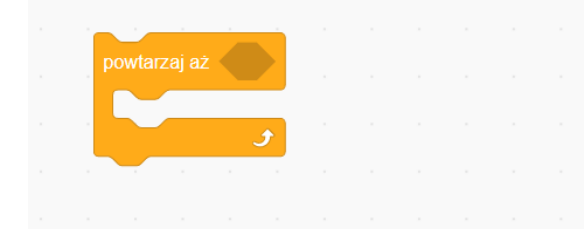

a w puste miejsce oczywiście trzeba wstawić równanie: odpowiedź=Europa.

Cały kod pierwszego pytania może wyglądać tak:

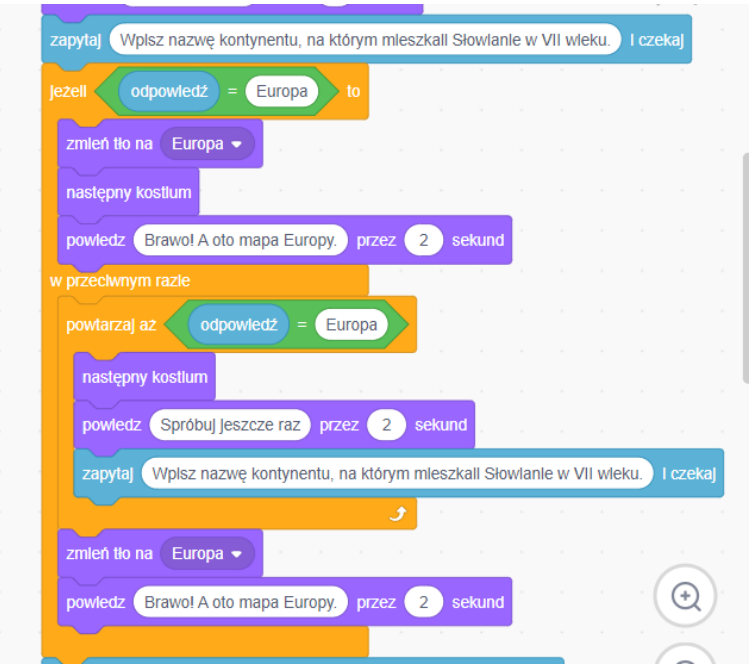

Zwróć uwagę, co trzeba wstawić w które miejsce warunku (jeżeli-to; w przeciwnym razie) i gdzie kończy się zakres pętli "powtarzaj aż".

#### Krok 5: **Zaprogramuj dalsze pytania w taki sam sposób.**

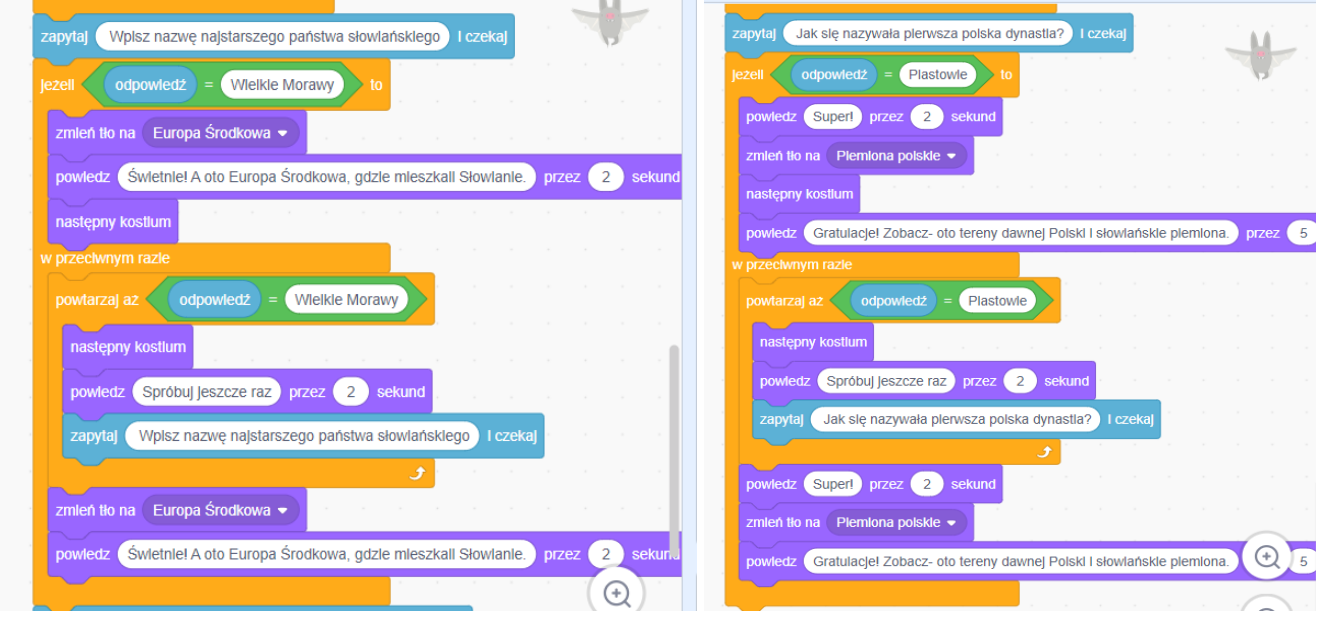

Krok 6:

**Zaprogramuj zmiany sceny** czyli okładkę i mapy:

Wejdź w panel Scena z prawej strony na dole:

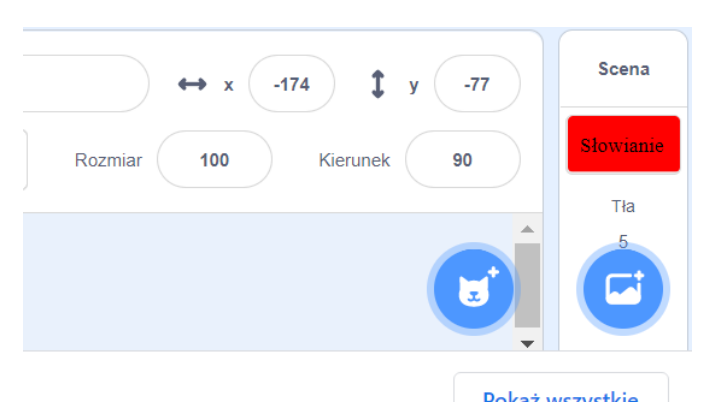

Otworzy się edytor sceny i tła. Na górnej belce trzeba wybrać zakładkę Tła:

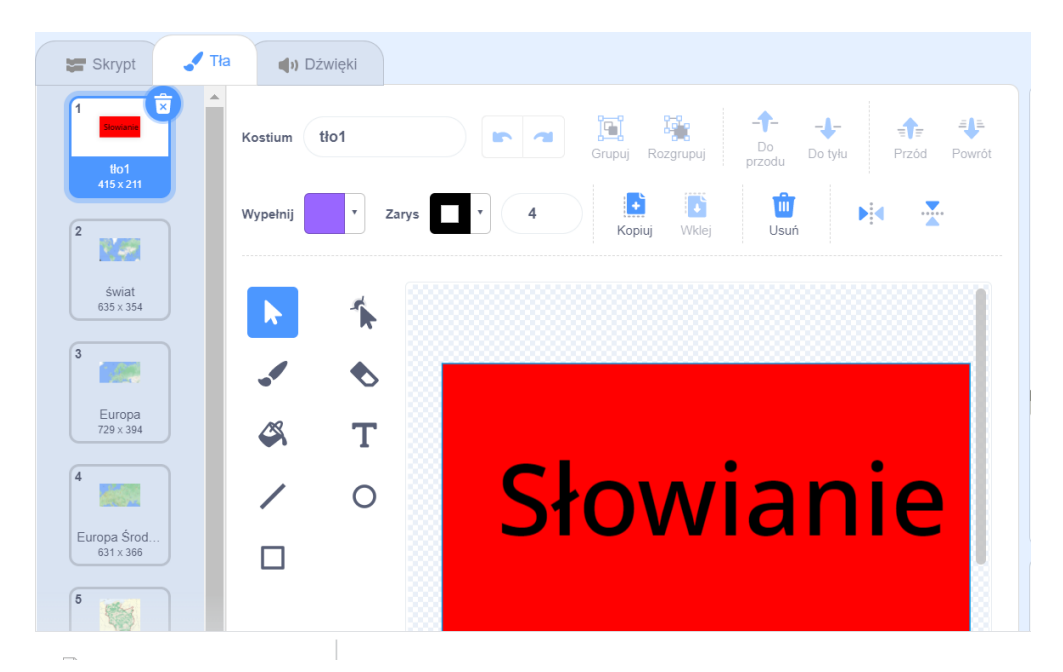

Powinny tam być takie same tła, jak w animacji z mapami, czyli okładka z tytułem, mapa świata, mapa Europy, mapa Europy Środkowej (wycinki z map Google), mapa plemion słowiańskich <https://epodreczniki.pl/a/mieszko-i---poczatki-panstwa-polskiego/DsBuZoaw7>. Musimy zaprogramować tylko pojawienie się okładki po kliknięciu zielonej flagi. W tym celu trzeba wejść w zakładkę Skrypt, pozostając w panelu sceny. Skrypt jest taki:

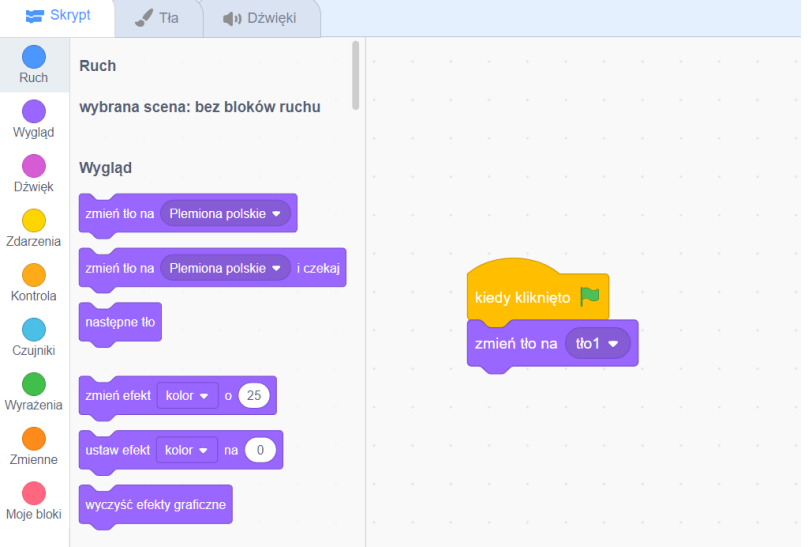

**Podróżnicy w czasie / Lekcja 1 / 14**

Pozostałe zmiany tła są zaprogramowane w duszku. Pamiętaj, że możliwość zmiany tła kryje się w rozwijalnej liście bloczka "zmień tło na":

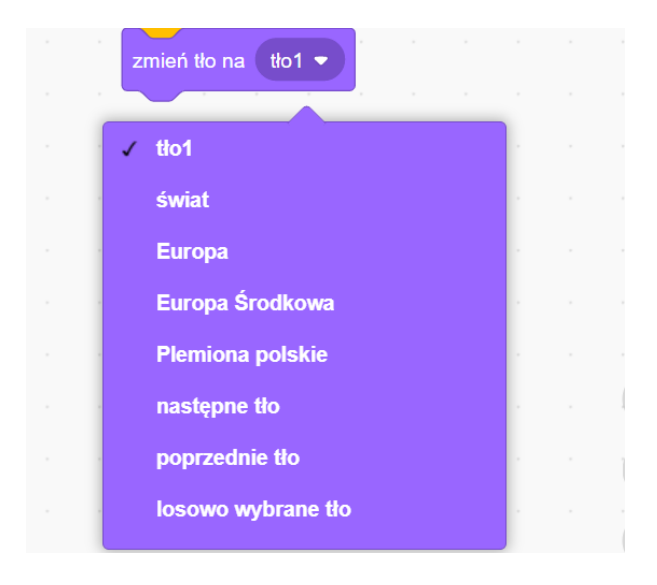